**Tivoli**. **IBM Tivoli License Compliance Manager** 

**Version 2.3**

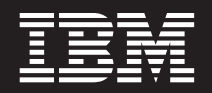

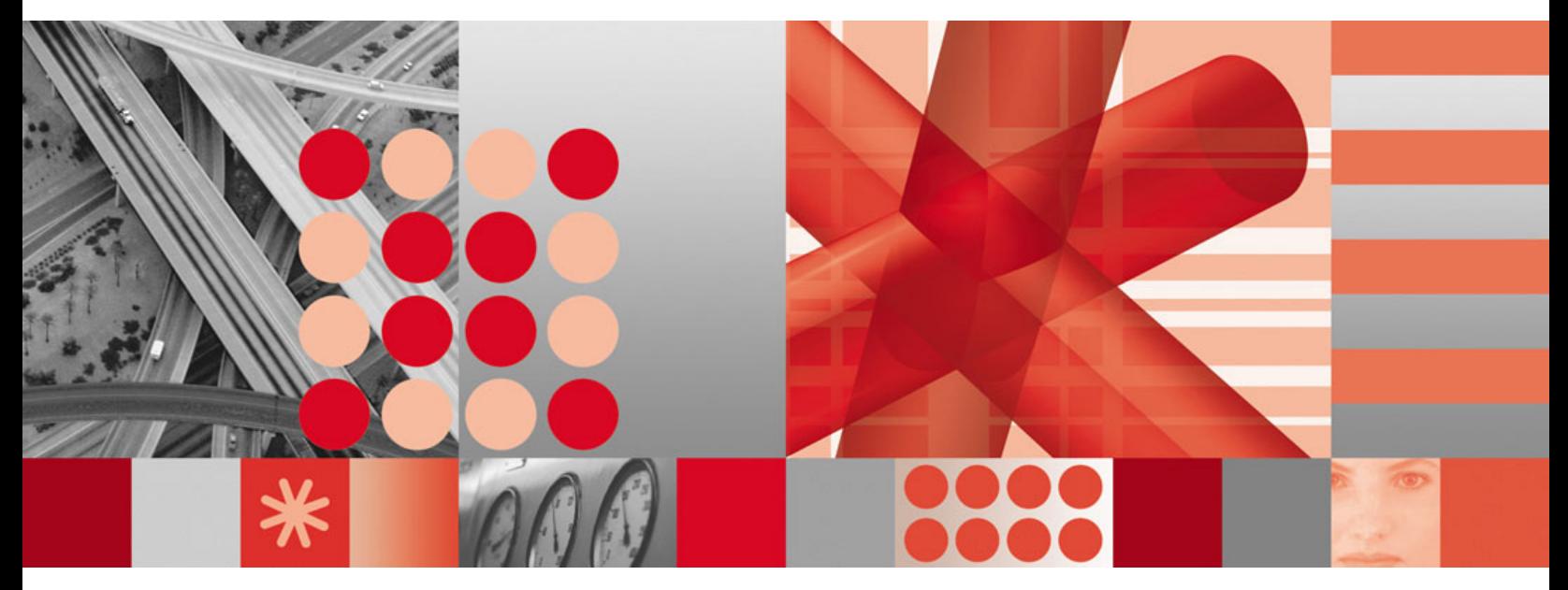

**A quick guide**

**Tivoli**® IBM Tivoli License Compliance Manager

**Version 2.3**

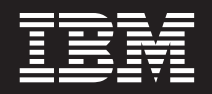

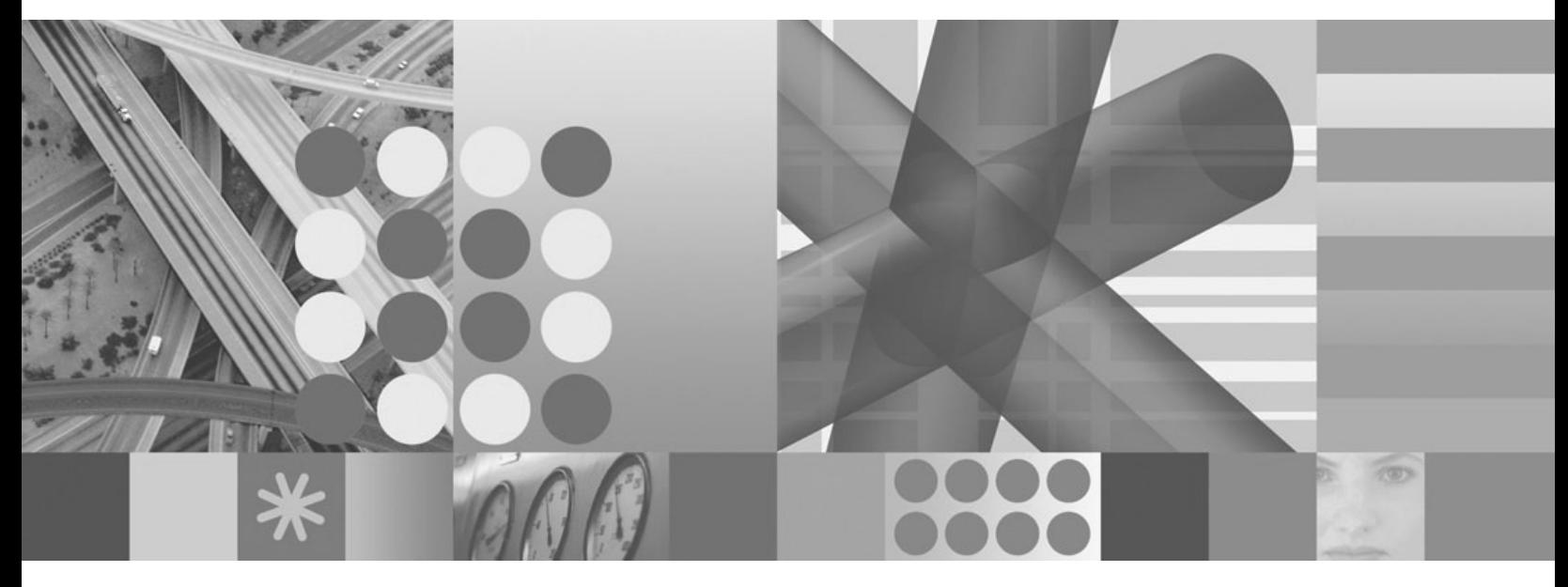

**A quick guide**

**Fourth Edition (February 2007)**

This edition applies to version 2.3 of IBM Tivoli License Compliance Manager (program number 5724-D33) and to all subsequent releases and modifications until otherwise indicated in new editions.

**© Copyright International Business Machines Corporation 2002 , 2006. All rights reserved.**

US Government Users Restricted Rights – Use, duplication or disclosure restricted by GSA ADP Schedule Contract with IBM Corp.

# **Contents**

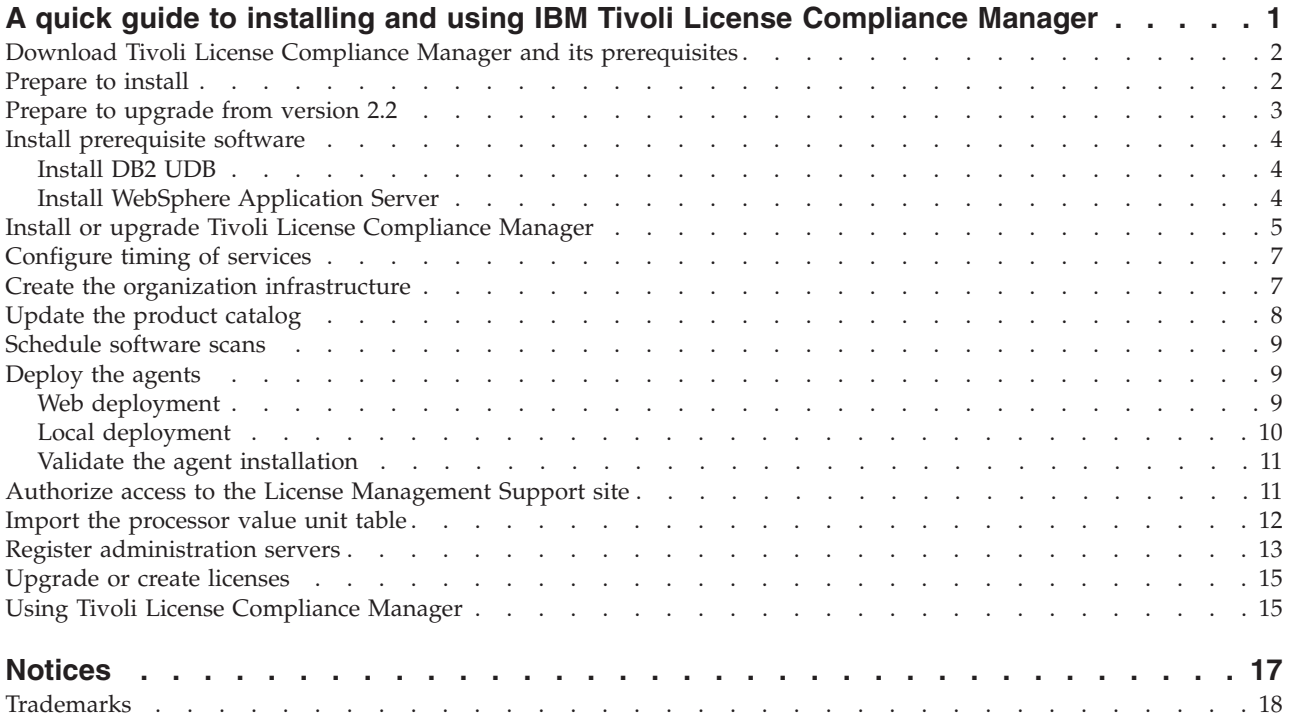

## <span id="page-6-0"></span>**A quick guide to installing and using IBM Tivoli License Compliance Manager**

This guide aims to assist those organizations that are using Tivoli<sup>®</sup> License Compliance Manager, version 2.3 to monitor use of IBM® products for which they have acquired sub-capacity licenses. It assumes you do not need to monitor more than 500 computers. The guide provides an overview of the tasks involved in reporting the use of licensed products to IBM and includes tasks performed using Tivoli License Compliance Manager as well as tasks performed on the IBM License Management Support Web site.

The following tasks must be performed to enable Tivoli License Compliance Manager to monitor your products:

- v "Download Tivoli License Compliance Manager and its [prerequisites"](#page-7-0) on page 2
- v ["Prepare](#page-7-0) to install" on page 2 or ["Prepare](#page-8-0) to upgrade from version 2.2" on page [3](#page-8-0)
- v "Install [prerequisite](#page-9-0) software" on page 4. This step is optional even for fresh installations. The prerequisites can be installed using the Tivoli License Compliance Manager installation wizard.
- "Install or upgrade Tivoli License [Compliance](#page-10-0) Manager" on page 5
- ["Configure](#page-12-0) timing of services" on page 7
- "Create the organization [infrastructure"](#page-12-0) on page 7
- ["Update](#page-13-0) the product catalog" on page 8
- ["Schedule](#page-14-0) software scans" on page 9
- ["Deploy](#page-14-0) the agents" on page 9
- v "Authorize access to the License [Management](#page-16-0) Support site" on page 11
- v "Import the [processor](#page-17-0) value unit table" on page 12
- v "Register [administration](#page-18-0) servers" on page 13. If you registered the administration server for an earlier version of Tivoli License Compliance Manager, there is no need to repeat the registration for version 2.3.
- ["Upgrade](#page-20-0) or create licenses" on page 15

When you have performed these tasks, Tivoli License Compliance Manager will monitor the use of your products and store the use information in its database. You must then follow the instructions provided in "Using Tivoli [License](#page-20-0) [Compliance](#page-20-0) Manager" on page 15 to produce regular reports for IBM and to ensure that monitoring continues to be accurate.

**Note:** This guide provides a high level overview of the tasks involved in setting up and using Tivoli License Compliance Manager. Detailed information about the tasks is available in the publications that are referenced in this guide. All publications with the exception of *License Migration and Creation* are available on the IBM Publications Center at the following link:

[http://publib.boulder.ibm.com/infocenter/tivihelp/v3r1/index.jsp?toc=/](http://publib.boulder.ibm.com/infocenter/tivihelp/v3r1/index.jsp?toc=/com.ibm.itlm.doc/toc.xml) [com.ibm.itlm.doc/toc.xml](http://publib.boulder.ibm.com/infocenter/tivihelp/v3r1/index.jsp?toc=/com.ibm.itlm.doc/toc.xml)

The License Migration and Creation guide relates specifically to sub-capacity licensing and is available from the Passport Advantage® Web site. Go to the following page and click the link **Using IBM Tivoli License Compliance Manager 2.3**:

<www.ibm.com/lotus/sub-capacity>

## <span id="page-7-0"></span>**Download Tivoli License Compliance Manager and its prerequisites**

Obtain the software images that you need to install, as follows:

• Tivoli License Compliance Manager, version 2.3

You can download images from the Passport Advantage site:

[www.lotus.com/services/passport.nsf/WebDocs/Passport\\_Advantage\\_Home](http://www.lotus.com/services/passport.nsf/WebDocs/Passport_Advantage_Home)

If you have not already obtained the product images, ask your IBM Business partner about obtaining the no-charge version, available to customers who are required to report use of processor-based licenses.

The latest Tivoli License Compliance Manager, version 2.3 fix pack and any later interim fixes that have not been included in a fix pack.

You can check the availability of fix packs and interim fixes and download them from:

[www.ibm.com/support/docview.wss?rs=810&context=SSWNUD&dc=D400](http://www.ibm.com/support/docview.wss?rs=810&context=SSWNUD&dc=D400&uid=swg24012719&loc=en_US&cs=utf-8&lang=en) [&uid=swg24012719&loc=en\\_US&cs=utf-8&lang=en](http://www.ibm.com/support/docview.wss?rs=810&context=SSWNUD&dc=D400&uid=swg24012719&loc=en_US&cs=utf-8&lang=en)

• DB2 UDB, Enterprise Server Edition, Version 8.2.

This product is packaged with Tivoli License Compliance Manager, version 2.3

• WebSphere<sup>®</sup> Application Server, Version 6.1.

This product is packaged with Tivoli License Compliance Manager, version 2.3

## **Prepare to install**

A Tivoli License Compliance Manager implementation includes the following components:

- An administration server
- An administration server database
- v At least one runtime server
- v A runtime server database for each runtime server
- An agent for each computer that is to be monitored.

WebSphere Application Server is a prerequisite for the servers and DB2® UDB is a prerequisite for the databases.

Assuming an implementation of fewer than 500 agents, the server and database components and their prerequisites can all be installed on the same computer, provided that it meets the following specification:

- 2 processors
- $\cdot$  4 GB RAM
- SCSI discs
- 3 GB space on Windows systems.

On UNIX systems, space is required in the following file systems: **/usr** 1 GB for DB2 **/tmp** At least 500 MB

- <span id="page-8-0"></span>**/home** At least 500MB for the administration and runtime server databases. 1GB is recommended.
- **/opt** 4GB for Tivoli License Compliance Manager and WebSphere Application Server.
- **Note:** Space requirements can be affected by the introduction of fix packs for Tivoli License Compliance Manager or its prerequisites. The figures provided here relate to Tivoli License Compliance Manager, Version 2.3, General Availability, January 2007.

Before you start the installation, do the following:

- **Check the prerequisites for installing DB2 and WebSphere Application Server** Ensure that your system is correctly configured for the installation of DB2 UDB and WebSphere Application Server and that it meets the minimum operating system maintenance levels or service pack requirements. Refer to the following information sources:
	- v *IBM DB2 Universal Database™: Quick Beginnings for DB2 Servers*, GC09-4836
	- The WebSphere Application Server information center: [www.ibm.com/software/webservers/appserv/infocenter.html](http://www.ibm.com/software/webservers/appserv/infocenter.html)

In particular the topics relating to preparing the operating system for product installation, which describe preinstallation tasks for each platform.

- The Tivoli platform and database support matrix: [http://www-306.ibm.com/software/sysmgmt/products/support/](http://www-306.ibm.com/software/sysmgmt/products/support/Tivoli_Supported_Platforms.html) [Tivoli\\_Supported\\_Platforms.html](http://www-306.ibm.com/software/sysmgmt/products/support/Tivoli_Supported_Platforms.html)
- WebSphere Application Server supported hardware and software: [http://www-306.ibm.com/software/webservers/appserv/doc/latest/](http://www-306.ibm.com/software/webservers/appserv/doc/latest/prereq.html) [prereq.html](http://www-306.ibm.com/software/webservers/appserv/doc/latest/prereq.html)
- DB2 UDB system requirements: <http://www-306.ibm.com/software/data/db2/udb/sysreqs.html>

#### **Check prerequisites**

Check that the computers on which you plan to install or upgrade the elements of the Tivoli License Compliance Manager infrastructure are supported platforms and meet the installation prerequisites. See *IBM Tivoli License Compliance Manager: Planning, Installation, and Configuration* and *IBM Tivoli License Compliance Manager: Release Notes*.

#### **Make copies of the installation images of WebSphere Application Server and DB2 on the computer or computers where you plan to install.**

This image is used by the installation wizard to perform silent installation of the prerequisites if they are not already present on the computers where servers and databases are installed.

#### **On UNIX, check korn shell availability**

On UNIX platforms, the korn shell must be installed and activated, though the setup can be run from other shells.

## **Prepare to upgrade from version 2.2**

If you have already installed Tivoli License Compliance Manager, version 2.2, do the following before running the wizard to upgrade servers and databases:

#### <span id="page-9-0"></span>**Ensure that WebSphere Application Server and DB2 are at least at the minimum supported level.**

The minimum supported levels of the prerequisites for version 2.3 are:

- WebSphere Application Server, version 6.0.2.5
- DB2 UDB Enterprise Server Edition, version 8.1.7

#### **Check prerequisites**

Check that the computer or computers on which you have installed servers and databases meet the prerequisites of the new version. See *IBM Tivoli License Compliance Manager: Planning, Installation, and Configuration* and *IBM Tivoli License Compliance Manager: Release Notes*.

## **Install prerequisite software**

This section describes the steps required to install the prerequisite software DB2 UDB, Version 8.2, and WebSphere Application Server, Version 6.1. These prerequisites can also be installed using the Tivoli License Compliance Manager installation wizard.

## **Install DB2 UDB**

To install DB2 UDB, do the following:

- 1. Log on to the computer as root or administrator.
- 2. Run the installation, accepting default settings for either the typical or full installation.
- 3. Keep a note of the installation location.

Following successful installation, check that DB2 has been started:

**UNIX** Issue the command: **ps -ef | grep db2**

**db2sysc** should run.

#### **Windows**

Open **Control Panel > Administrative tools > Services**

The status of any DB2 service that has a startup type of **Automatic** should be **Started**.

If DB2 has not started, do the following:

**UNIX** Issue the following commands:

**su -db2inst1 cd sqlib/adm db2start**

#### **Windows**

On the Services panel, select all DB2 services that have startup type of **Automatic** and start them.

## **Install WebSphere Application Server**

Installation of WebSphere Application Server includes the installation of IBM HTTP Server, the WebSphere plugins, and the application of refresh and fix packs, as follows:

#### **Install WebSphere Application Server, version 6.1**

- Accept the default settings for a full install.
- On Windows, select the following options:

- Run as automatic service
- Log on as local system account (no password is required).

Following successful installation, start the administrative console to check that it works.

#### <span id="page-10-0"></span>**Install IBM HTTP Server**

- Accept the default settings for a full install.
- On Windows, select the following options:
	- Run as automatic service
	- Log on as local system account (no password is required).

Following successful installation, check that the HTTP server is running.

**UNIX** Issue the command: **ps -ef | grep httpd**

#### **Windows**

#### Open **Control Panel > Administrative tools > Services**

Check the status of IBM HTTP Server .

#### **Install WebSphere Plug-ins**

- Accept the default settings for a full install.
- v Associated the plug-ins to the IBM HTTP Server, when requested.

Following successful installation, check that the plug-ins have been correctly configured, as follows:

- 1. Open the file <*HTTP\_INSTALL\_DIR*>\conf\httpd.conf:
- 2. Check for the presence of entries that identify the presence and location of the plug-ins. For example::

```
(C:\Program Files\IBM HTTP Server\conf)
LoadModule was_ap20_module "C:\Program Files\IBM\WebSphere\Plugins\bin\
mod was ap20 http.dll"WebSpherePluginConfig
"C:\Program Files\IBM\WebSphere\AppServer\profiles\default\config\cells\
<node_name>\nodes\webserver1_node\servers\webserver1\
plugin-cfg.xml"
```
**UNIX** Issue the command: **ps -ef | grep httpd**

#### **Windows**

Open **Control Panel > Administrative tools > Services**

Check the status of IBM HTTP Server.

## **Install or upgrade Tivoli License Compliance Manager**

This scenario describes the installation or upgrade of Tivoli License Compliance Manager servers and databases on a single computer. If you do not want to install all components on the same computer, use the **Custom** installation type and select the appropriate components for each installation. If you are upgrading, the wizard automatically upgrades all components it finds. If you have servers and databases installed on different computers, upgrade in the following sequence:

- The administration server followed immediately by its database.
- Each runtime server followed immediately by its database

When a runtime server and its database have been upgraded, the agents assigned to it can be upgraded.

To install or upgrade all the components on the same computer, do the following:

1. From the installation image, start the installation launchpad.

If you are installing from a CD or DVD, an installation launchpad starts automatically when you insert the appropriate server and database CD or DVD for the platform on which you are installing. If you have downloaded the installation images from Passport Advantage, click the launchpad executable file.

If you encounter any problems installing the product using the launchpad, you can start the installation by launching the setup file directly. The setup files for each platform are located in the following directories:

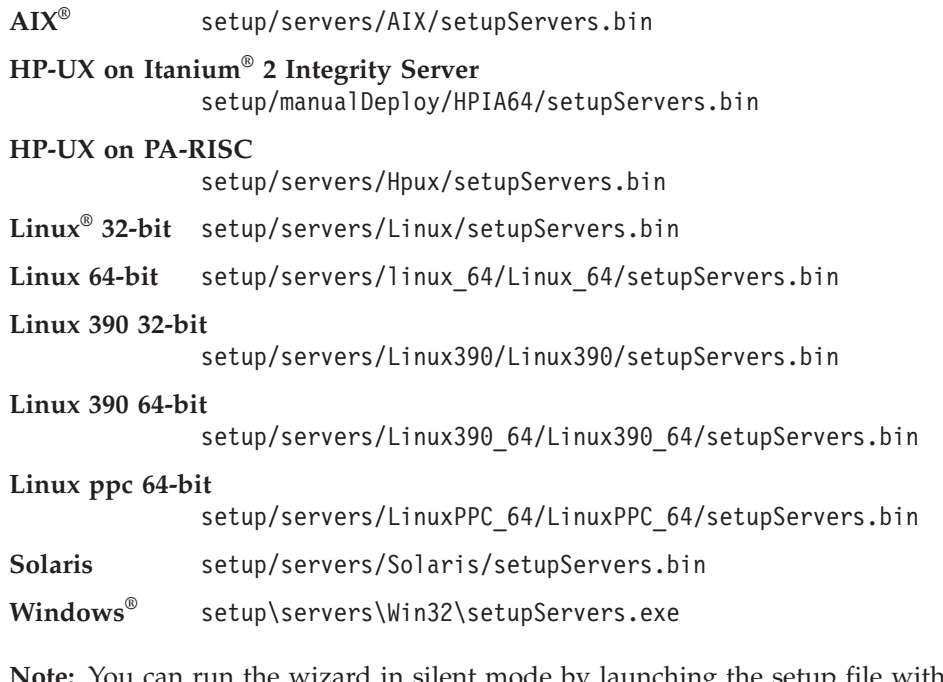

**Note:** You can run the wizard in silent mode by launching the setup file with the parameters:

**–options <***response file path***> –silent**

For information using the wizard in silent mode and the structure of the ISMP response file, see Appendix B in *IBM Tivoli License Compliance Manager: Planning, Installation, and Configuration*.

2. Follow the instructions on the wizard panels, selecting **Full** on the Installation type panel.

If you are installing the prerequisites, you are requested to specify the installation location and, when the installation starts, are prompted for the locations of the setup files. If the prerequisites are already present, you are prompted to locate them.

#### **Notes:**

- a. Keep a note of the tlmsrv password. If you are installing any components on a separate computer, you will need to supply it again.
- b. Check the space requirements on the final panel. If the available space is the same or only slightly higher than the space required, clear more space.

For detailed instructions about how to install Tivoli License Compliance Manager, see *Planning, Installation, and Configuration*.

3. Install the latest Tivoli License Compliance Manager fix pack and any interim fixes you downloaded.

- <span id="page-12-0"></span>4. Restart the servers using the **srvstart** command from the administration server or runtime server command line.
	- **Note:** Do not use the Windows Control Panel Services window to start servers. If you do so the server does not function correctly. To recover, ensure that the **start-up type** of Windows service for the server is set to Manual, reboot the system, and restart the server using the **srvstart** command from the Tivoli License Compliance Manager command line.

## **Configure timing of services**

Information is passed between the administration server and the runtime servers and between agents and runtime servers at regular intervals. The length of time between successive communications is defined by a series of parameters in the system.properties configuration files on the administration server and runtime server computers. Default timings are defined in the files that are installed.

Using the default settings , information about monitored software will be available four days after agent deployment. In the environment described in this guide, with a maximum of 500 agents, you can reduce some settings to the minimum allowed and so reduce the period within which information will be available to one day. To do this, change the settings in the administration and runtime server system.properties files, as indicated in Table 1.

| <b>Server</b>  | Configuration file location                                                                           | <b>Settings</b>                                              |
|----------------|----------------------------------------------------------------------------------------------------|--------------------------------------------------------------|
| Administration | <install dir="">\admin\<br/>SLM Admin Application.ear\<br/>slm admin.war\WEB-INF\conf</install>       | productInventoryBuilderPeriod=300<br>aggregateUsagePeriod=60 |
| Runtime        | <install dir="">\runtime<br/>\SLM Runtime Application.ear\<br/>slm runtime.war\WEB-INF\conf</install> | adminDownloadPeriod=60<br>downloadParametersPeriod=180       |

*Table 1. Recommended configuration settings*

For more information about configuration settings, see Appendix A in *IBM Tivoli License Compliance Manager: Planning, Installation, and Configuration*.

### **Create the organization infrastructure**

Before you can deploy agents on the computers that you want to monitor, you must define an organization infrastructure consisting of the following elements:

- An organization
- A runtime server
- A division
- **Note:** If you installed all server and database components on the same computer, the installation wizard has automatically created entries in the administration server database for the organization and the runtime server, using the details you specified on the wizard panels. In this case, you need only to create at least one division before deploying agents.

To set up the organization infrastructure, do the following:

1. Start a browser session and go to the following page: http://*<administration\_server name>:<port>*/slmadmin/login

- <span id="page-13-0"></span>2. Log on as user **tlmroot**, password **system**.
- 3. Ensure that the following are set up:
	- a. An organization.

If the organization has not been automatically created by the wizard, when you log on to the Web UI for the first time, you are taken directly to the **Manage Organizations** task. Complete the task and be careful to use exactly the same organization name as you used when you installed the product.

Now that a single organization exists, the other objects that you create or review on the Web UI belong to that organization.

b. A server

If the server has not been automatically created by the wizard, use the **Manage infrastructure: Servers** task to create the runtime server information. Be careful to use the runtime server name and password you used when you installed the product.

When the runtime server information has been created, check that the server has plugged in and has a status of **Active**.The runtime server can only plug in to the administration server after you have created the server registration details. The runtime server attempts to plugin at regular configurable intervals until it is successful, so a delay of some hours is possible before the next attempt. You can avoid this delay by restarting the servers.

c. A division

Use the **Manage Resources: Division** task.

For detailed instructions about how to complete these tasks , see *IBM Tivoli License Compliance Manager: Administration*.

## **Update the product catalog**

Following installation or upgrade of the administration server database, you must import the latest IBM catalog to populate or migrate the product tables in the database. To do this, complete the following steps:

1. Access the latest catalog at the following Web address:

[http://www.ibm.com/software/sysmgmt/products/support/IBMTivoliLicenseManager.html](http://www-306.ibm.com/software/sysmgmt/products/support/IBMTivoliLicenseManager.html)

- 2. In the Download section of the page, look for the latest IBM Software Catalog update for Tivoli License Compliance Manager, version 2.3.
- 3. Download the relevant catalog files.
	- **Note:** Ensure that you select the correct update. Two versions of the catalog are supplied at each update. One version is for Tivoli License Compliance Manager for IBM Software and includes only IBM products. The other is for the commercial product and includes a range of IBM and non-IBM products. You must select the update for the product you are using, otherwise you will not be able to import the catalog into your database.
- 4. Open an administration server command line session:

#### **Windows**

Open the **Start** menu and click **Tivoli License Compliance Manager >Admin CLI**.

#### **UNIX®**

a. Open a shell window and change to the directory:

#### *<INSTALL\_DIR>*/admin/cli

b. Enter the command:

#### **. ./tlmcli**

5. Enter the command: **impcat** *filename* where *filename* is the XML catalog file you are importing.

## <span id="page-14-0"></span>**Schedule software scans**

To enable the agents to collect software use information from the computers where they are deployed, they must perform an installed software scan. Only software that is detected by such a scan is monitored. For this reason, if you install or upgrade software that needs to be monitored, a new scan must be performed. We recommend that you schedule weekly scans of monitored computers..

You schedule installed software scans using the administration server Web UI task **Schedule Software Scan**. You can create the schedule before deploying agents.

You can also perform a scan directly on a monitored computer by using the agent command:

**tlmagent -s**

For detailed instructions about scheduling installed software scans, see *IBM Tivoli License Compliance Manager: Administration*.

### **Deploy the agents**

You must deploy agents for all of the computers that you intend to monitor for IBM use.

There are several deployment methods, which are described in *IBM Tivoli License Compliance Manager: Planning, Installation, and Configuration*. Two methods are described here: "Web deployment" and "Local [deployment"](#page-15-0) on page 10.

When you have deployed an agent, you can check that it has been correctly installed and that it can communicate with the runtime server. See ["Validate](#page-16-0) the agent [installation"](#page-16-0) on page 11.

#### **Web deployment**

The Web deployment method is available on all supported platforms other than OS/400® and Linux on s/390 and z/Series. It is suitable for small scale implementations. To use this method, the computers on which you are planning to deploy the agents must meet the following prerequisites:

The following details the prerequisites for deploying the agent component using the Web.

| Software |                                                                                                    |                                                      |  |  |
|----------|----------------------------------------------------------------------------------------------------|------------------------------------------------------|--|--|
|          | Internet browser                                                                                                    |                                                      |  |  |
|          | Windows                                                                                                    | Microsoft Internet Explorer, version<br>6.x or later |  |  |
|          | Supported iSeries™ and pSeries™<br>platforms                                                                                                    | Mozilla, version 1.0                                 |  |  |
|          | Other platforms                                                                                                    | Mozilla, versions 1.4 or 1.5                         |  |  |
|          | Java <sup>™</sup> Runtime Environment<br>Before starting the deployment you should have already installed Java Runtime<br>Environment (JRE), with the Java Plug-in, as follows: |                                                      |  |  |
|          | Supported iSeries and pSeries<br>platforms:                                                                                                    | Version 1.3.1 from Sun                               |  |  |
|          | Other platforms:                                                                                                    | Version 1.4                                          |  |  |

<span id="page-15-0"></span>*Table 2. Prerequisites for Web deployment*

To deploy an agent using the Web deployment method, do the following:

- 1. Log on to a computer that you want to monitor as a user with administrative rights.
- 2. Start a browser session and go to the following page: http://*<runtime\_server name>:<port>*/slmruntime/deploy
- 3. Provide the requested information. The computer label can be any value you choose.
- 4. Click **Finish**.

## **Local deployment**

This method involves the use of a wizard to install the agent locally on each target computer. It can be used for any of the supported agent platforms except i5/OS Set up files are provided for each of the agent platforms on the local agent deployment CDs.

Select the correct manual deploy CD for the platform on which you are installing . The setup files for each platform are located in the following directories:

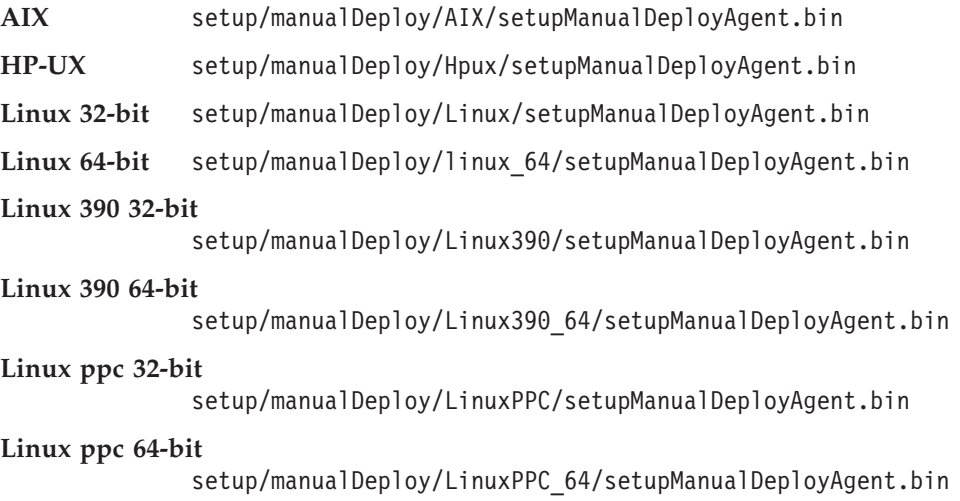

#### <span id="page-16-0"></span>**SUSE Linux Enterprise Server, version 8 ppc 64-bit**

setup/manualDeploy/SLES8PPC\_64/setupManualDeployAgent.bin

- **Solaris** setup/manualDeploy/Solaris/setupManualDeployAgent.bin
- **Windows** setup/manualDeploy/Win32/setupManualDeployAgent.exe
- **Note:** You can run the wizard in silent mode by launching the setup file with the parameters:

**–options <***response file path***> –silent**

For information using the wizard in silent mode and the structure of the ISMP response file, see Appendix B in *IBM Tivoli License Compliance Manager: Planning, Installation, and Configuration*.

The wizard provides a Typical and Custom installation type. In a **Typical** installation you set only the division and server name for the agent. Choose **Custom** if you want to define secure or proxy communications.

## **Validate the agent installation**

The agent installation process generates a return code to indicate the success of the installation or the reason for its failure. If the agent is deployed using the Web method, a message is returned to the Web browser, indicating the success or the return code that identifies the reason for failure. For the manual install method, the return code is stored in the file slmrc.log in the directory from which the installation was run. The success code is 0. All other codes indicate a failure reason. For details of failure reasons, see the installation logging chapter of *IBM Tivoli License Compliance Manager: Problem Determination*.

The agent should start automatically, but on some platforms a reboot is needed to load libraries required by GSKit.

When the installation has been successfully completed, you can check that the agent is able to plug in to the runtime server. On the agent computer, issue the command:

### **tlmagent -p**

If the agent is able to contact the runtime server, a success message appears.

## **Authorize access to the License Management Support site**

To perform the following license management tasks, you need to access the License management support site:

- v Download the processor value unit table, required to support processor-based pricing models in which charges differ according to the type of processor on which the licensed product is installed and running.
- Register the Tivoli License Compliance Manager administration server with License management support.
- v Create and download electronic entitlement files, used to automate the creation of licenses within Tivoli License Compliance Manager.
- Upload the quarterly IBM reports.

<span id="page-17-0"></span>The Passport Advantage Primary Contact for your organization can perform these tasks or can delegate others to be Passport Advantage Online authorized users. These users can perform all of the license management tasks for your organization.

If you are not an authorized Passport Advantage Online user, and do not know who the Passport Advantage Primary Contact is for your organization, you can find this information using the following procedure:

- 1. Open a Web browser and select the following address: [http://www.ibm.com/](http://www-306.ibm.com/software/howtobuy/passportadvantage/) [software/passportadvantage.](http://www-306.ibm.com/software/howtobuy/passportadvantage/)
- 2. Select **Passport Advantage Online**.
- 3. Select **Customer sign in**.
- 4. Type your IBM ID and password. If you do not have an IBM ID, click **register now**, complete the registration form that is displayed, and then sign in. The Self-nomination page opens.
- 5. Supply the site number for your organization, select **No I am not the Primary Contact**, and click **Submit**. The request for authorization is forwarded to your Primary Contact.

If you do not know your site number, contact your IBM Sales Representative or Business Partner.

### **Import the processor value unit table**

The processor value unit table is required to support processor-based pricing models in which charges differ according to the type of processor on which the licensed product is installed and running. In the table, a number of units is assigned to each processor type on which this type of pricing model is available.

Regular updates of the table are made to support changes in the processor-value unit assignment and the addition of new processor types. You do not need to import every update. A new table is required in the following circumstances:

- v You acquire an electronic entitlement that references a later version of the table than the version you have imported. In this case, a message alerts you to the need to update the table when you try to import the electronic entitlement.
- v You migrate a product that is licensed under processor value unit terms to a new type of processor that is not included in the table you imported.

When a licensed product is migrated to a processor type that is not included in the currently installed processor value unit table, Tivoli License Compliance Manager is unable to identify the processor type. A daily process identifies licenses used by products running on unidentified processors and sends mail notifications to designated recipients.

To obtain the processor values table and import it into the administration server database, complete the following steps:

- 1. Access the License Management Support site at the following Web address: <http://www.ibm.com/software/lms> and click **Sign in**.
- 2. Sign in using the IBM ID and password of an authorized Passport Advantage Online user for your organization.
- 3. Select **License Manager set up** and then **Processor value unit table**.
- 4. Click **Download** to save the latest version of the table to your administration server computer.
- 5. Import the processor values table, by starting the administration server CLI and issuing the command:

**vutableimp -f <***file name***>**

where <*file name*> is the path name of the processor values table file.

### <span id="page-18-0"></span>**Register administration servers**

An authorized user of Passport Advantage Online must register the administration server that generates the software use report with the License management support site. The organization is identified by a server registration ID that is generated by Tivoli License Compliance Manager for each organization.

To register your administration server, perform the following steps:

1. Obtain the server registration ID for the organization you created.

The server registration ID is displayed on the Organization Data page of the administration server Web UI. To see this page, click the Home icon on the toolbar of the Web UI.

- 2. Access the License Management Support site at the following Web address: <http://www.ibm.com/software/lms> and click **Sign in**.
- 3. Sign in using the IBM ID and password of an authorized Passport Advantage Online user for your organization.
- 4. Select **License Manager set up** and then **ITLCM Registration**.

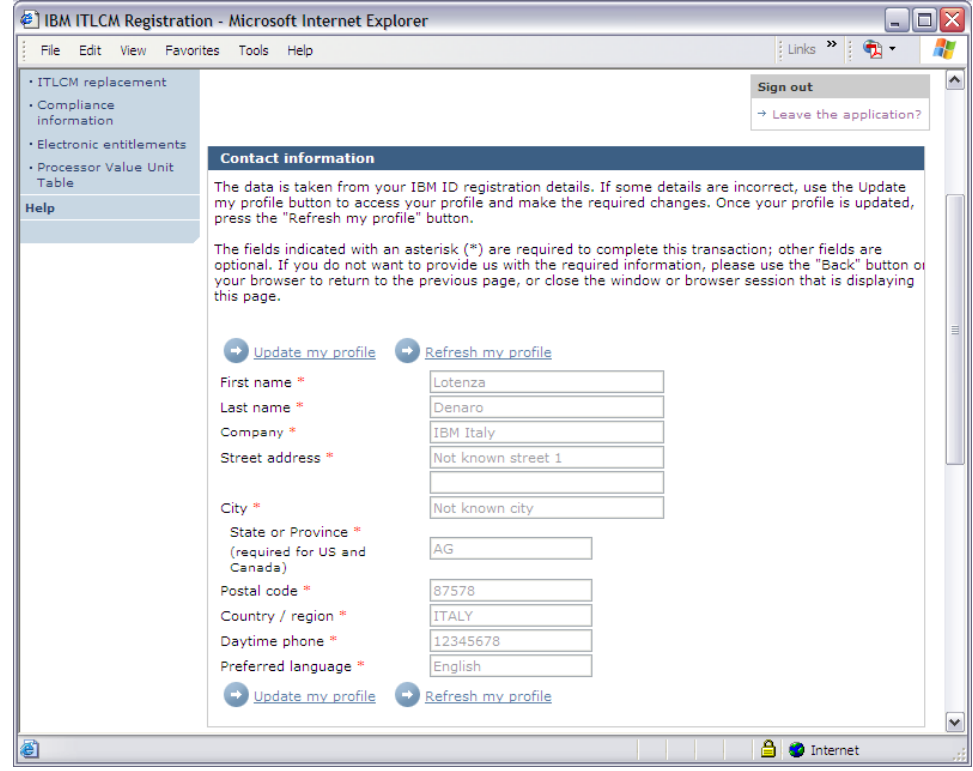

5. Complete the form if necessary. You only need to update it if your data is obsolete, or if some of it is missing.

#### **Update my profile**

Click **Update my profile** to modify the profile details of the **License Administrator** responsible for the administration server that you are registering.

#### **Refresh my profile**

When you modified the profile of the **License Administrator** responsible for the administration server that you are registering, click **Refresh my profile** to see the modifications.

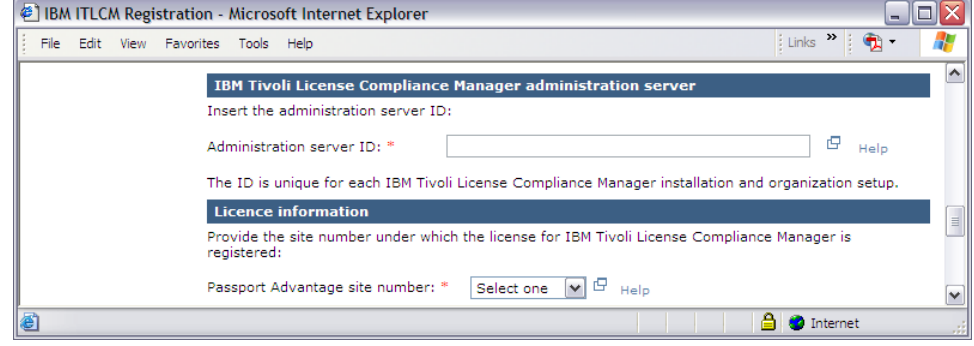

#### **ITLCM Administration Server ID**

Type the **Server Registration ID** that you obtained from administration server Web UI.

#### **Passport Advantage Site Number**

The site where theTivoli License Compliance Manager license is registered.

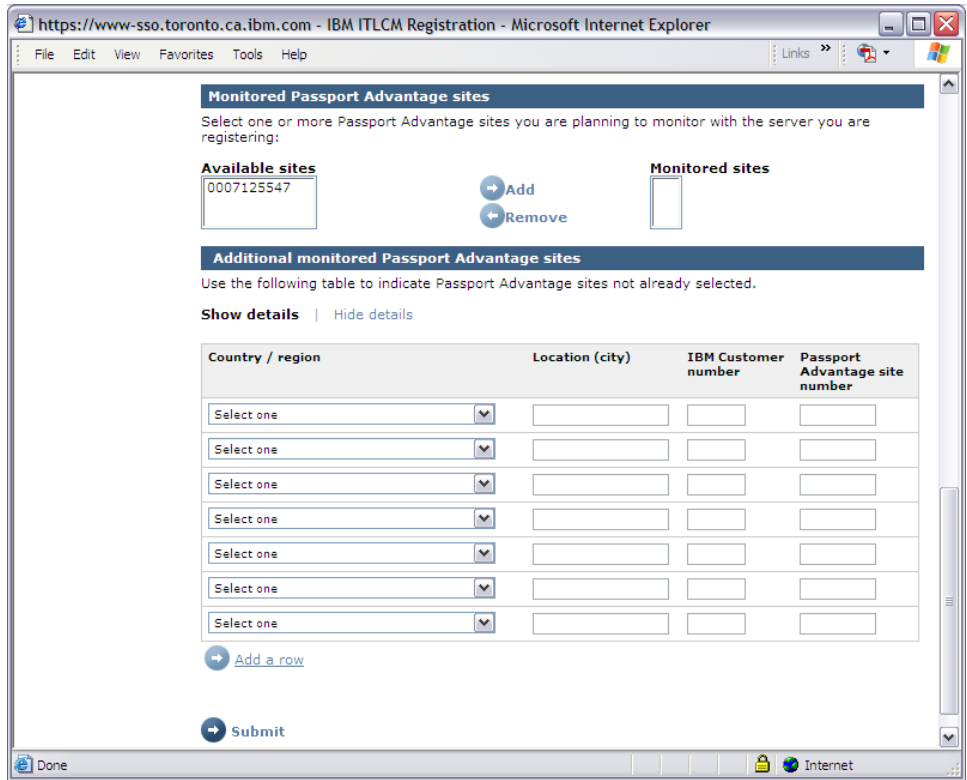

Use this section to register the sites where the runtime servers being monitored are located, and their **Passport Advantage** site numbers.

#### **Country / region**

Select the country or region of the runtime server.

#### **Location (city)**

Type the name of the city where the server is located.

#### <span id="page-20-0"></span>**IBM Customer number**

Type the IBM customer number of the runtime server site.

#### **Passport Advantage site number**

Type the Passport Advantage site number of the site where runtime server is located.

#### **Add a row**

Click **Add a row** to add a new row to the table.

Click **Submit**.

### **Upgrade or create licenses**

The task of creating new licenses and ensuring that they are assigned to the correct products can be eased by using an electronic entitlement. Users who are registered with Passport Advantage can download electronic entitlements from the License management support site.

For instructions of how to upgrade existing licenses created using Tivoli License Compliance Manager, version 2.2 and how to create new licenses using electronic entitlements, see *IBM Tivoli License Compliance Manager: License Migration and Creation*.

## **Using Tivoli License Compliance Manager**

When the infrastructure and licenses are in place, you need to do the following to maintain accurate monitoring and regular reporting of use information:

• When the agent has been monitoring the node for a full reporting period, produce the IBM report.

Use the **Export IBM Report** task on the administration server Web UI to produce the report file to be sent to IBM. You must produce reports every 3 months within 9 days of the start of the month that follows the quarter end.

Import the IBM catalog on a regular basis.

Updates of the IBM catalog to include new products and new signatures are produced each month.

• Schedule regular installed software scans.

Regular scans are required not only to produce up-to-date information for installed software reports but also to identify to the agent the products that require software use monitoring. When a new product is installed, its use is not monitored until after the next scan. A scan is required following the import of the IBM catalog.

• Import the processor value units table when necessary.

A new table is needed if you migrate licensed products to processors of a new type that was not supported when your current table was issued and if you are creating a license with an electronic entitlement that references a later version of the table.

• Apply Tivoli License Compliance Manager fix packs

Fix packs are available from the IBM Support Web site at regular intervals, and are cumulative, each successive fix pack containing the fixes included in previous fix packs. You do not need to apply every fix pack, but if you deploy new software or hardware you should apply the latest fix pack.

## <span id="page-22-0"></span>**Notices**

This information was developed for products and services offered in the U.S.A. IBM may not offer the products, services, or features discussed in this document in other countries. Consult your local IBM representative for information on the products and services currently available in your area. Any reference to an IBM product, program, or service is not intended to state or imply that only that IBM product, program, or service may be used. Any functionally equivalent product, program, or service that does not infringe any IBM intellectual property right may be used instead. However, it is the user's responsibility to evaluate and verify the operation of any non-IBM product, program, or service.

IBM may have patents or pending patent applications covering subject matter described in this document. The furnishing of this document does not give you any license to these patents. You can send license inquiries, in writing, to:

IBM Director of Licensing IBM Corporation North Castle Drive Armonk, NY 10504-178, U.S.A.

For license inquiries regarding double-byte (DBCS) information, contact the IBM Intellectual Property Department in your country or send inquiries, in writing, to:

IBM World Trade Asia Corporation Licensing 2-31 Roppongi 3-chome, Minato-ku Tokyo 106, Japan

**The following paragraph does not apply to the United Kingdom or any other country where such provisions are inconsistent with local law**:

INTERNATIONAL BUSINESS MACHINES CORPORATION PROVIDES THIS PUBLICATION ″AS IS″ WITHOUT WARRANTY OF ANY KIND, EITHER EXPRESS OR IMPLIED, INCLUDING, BUT NOT LIMITED TO, THE IMPLIED WARRANTIES OF NON-INFRINGEMENT, MERCHANTABILITY OR FITNESS FOR A PARTICULAR PURPOSE.

Some states do not allow disclaimer of express or implied warranties in certain transactions, therefore, this statement might not apply to you.

This information could include technical inaccuracies or typographical errors. Changes are periodically made to the information herein; these changes will be incorporated in new editions of the publication. IBM may make improvements and/or changes in the product(s) and/or the program(s) described in this publication at any time without notice.

Any references in this information to non-IBM Web sites are provided for convenience only and do not in any manner serve as an endorsement of those Web sites. The materials at those Web sites are not part of the materials for this IBM product and use of those Web sites is at your own risk.

<span id="page-23-0"></span>IBM may use or distribute any of the information you supply in any way it believes appropriate without incurring any obligation to you.

Licensees of this program who wish to have information about it for the purpose of enabling: (i) the exchange of information between independently created programs and other programs (including this one) and (ii) the mutual use of the information which has been exchanged, should contact:

IBM Corporation 2Z4A/101 11400 Burnet Road Austin, TX 78758 U.S.A.

Such information may be available, subject to appropriate terms and conditions, including in some cases, payment of a fee.

The licensed program described in this document and all licensed material available for it are provided by IBM under terms of the IBM Customer Agreement, IBM International Program License Agreement or any equivalent agreement between us.

If you are viewing this information in softcopy form, the photographs and color illustrations might not appear.

## **Trademarks**

The following terms are trademarks of the IBM Corporation in the United States or other countries or both:

- AIX
- D<sub>B2</sub> DB2 Universal Database IBM iSeries Java OS/400 Passport Advantage pSeries Tivoli UNIX WebSphere

![](_page_23_Picture_10.jpeg)

Java and all Java-based trademarks and logos are trademarks or registered trademarks of Sun Microsystems, Inc. in the U.S., and other countries.

Microsoft®, Windows, and the Windows logo are registered trademarks, of Microsoft Corporation in the U.S. and other countries.

UNIX is a registered trademark of The Open Group in the United States and other countries.

Other company, product, and service names may be trademarks or service marks of others.

![](_page_27_Picture_0.jpeg)

Program Number: 5724-D33